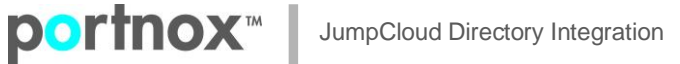

## **CLEAR / JumpCloud directory Integration**

## **Create Directory integration:**

On CLEAR portal > Settings > Authentication Repositories > Directory Integration Services, add a new open ldap domain:

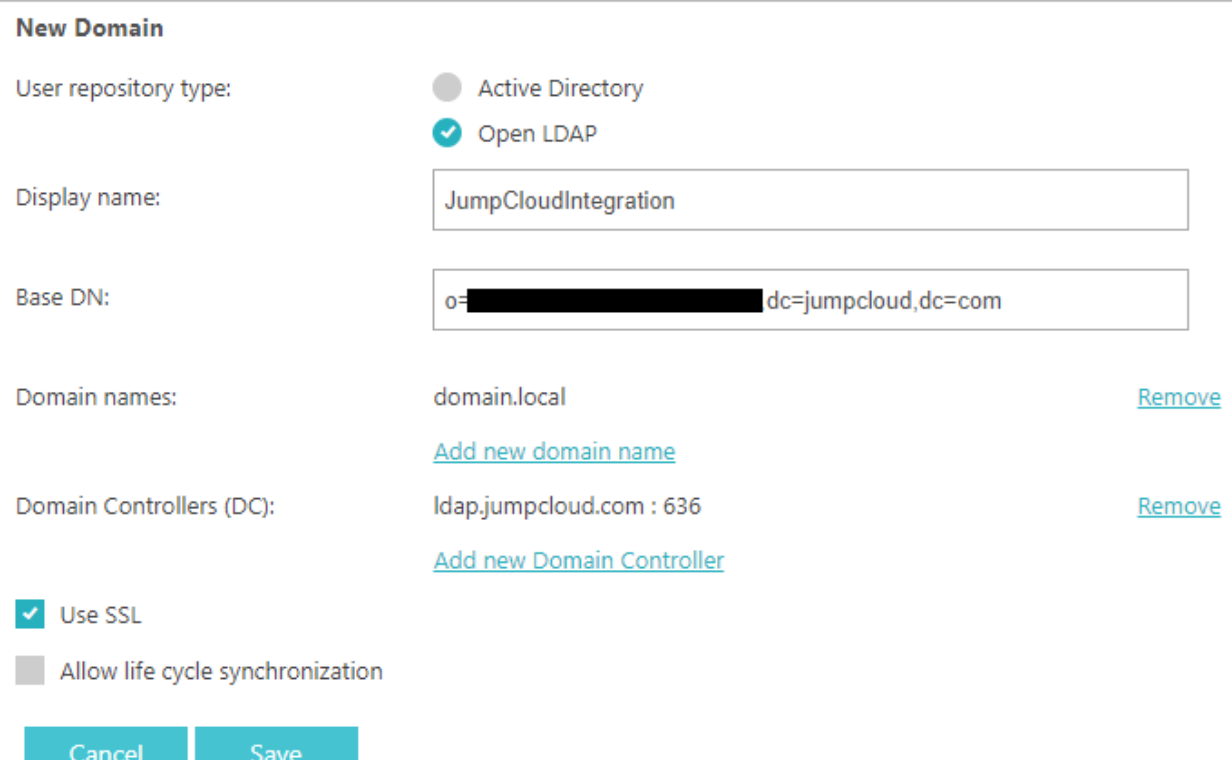

For Base DN, list the JC organization DN (LDAP Instance), it's listed on JC portal > Directories / LDAP:

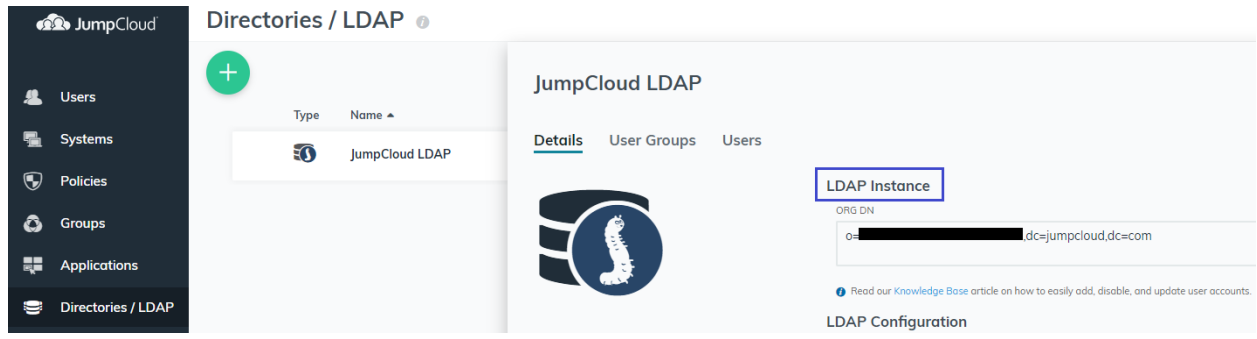

For Domain Controllers (DC), list "ldap.jumpcloud.com" and select port "636". In addition, check the "Use SSL" check box.

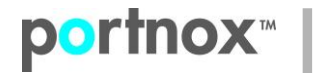

## **Download and install Broker:**

For the Broker installation, you'll need JC ldap binding user - on JumpCloud portal:

Create an ldap binding user:

On JumpCloud portal > Users > Add a new User or edit existing one:

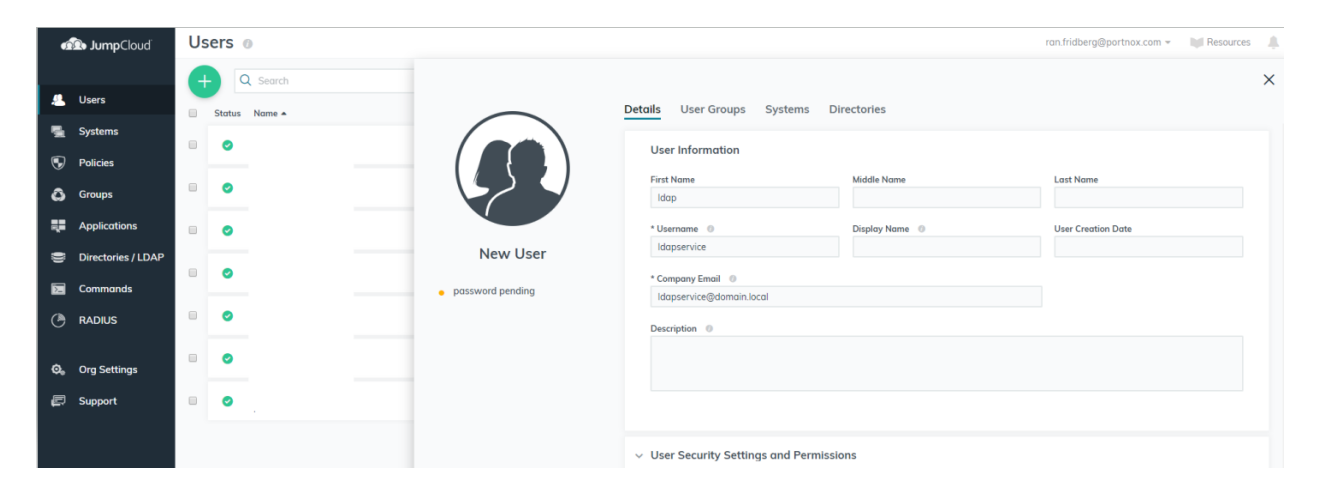

On *User Security Settings and Permissions*, enable the *Enable as LDAP Bind DN:*

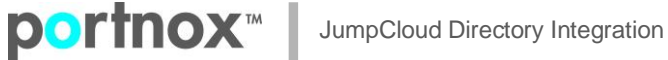

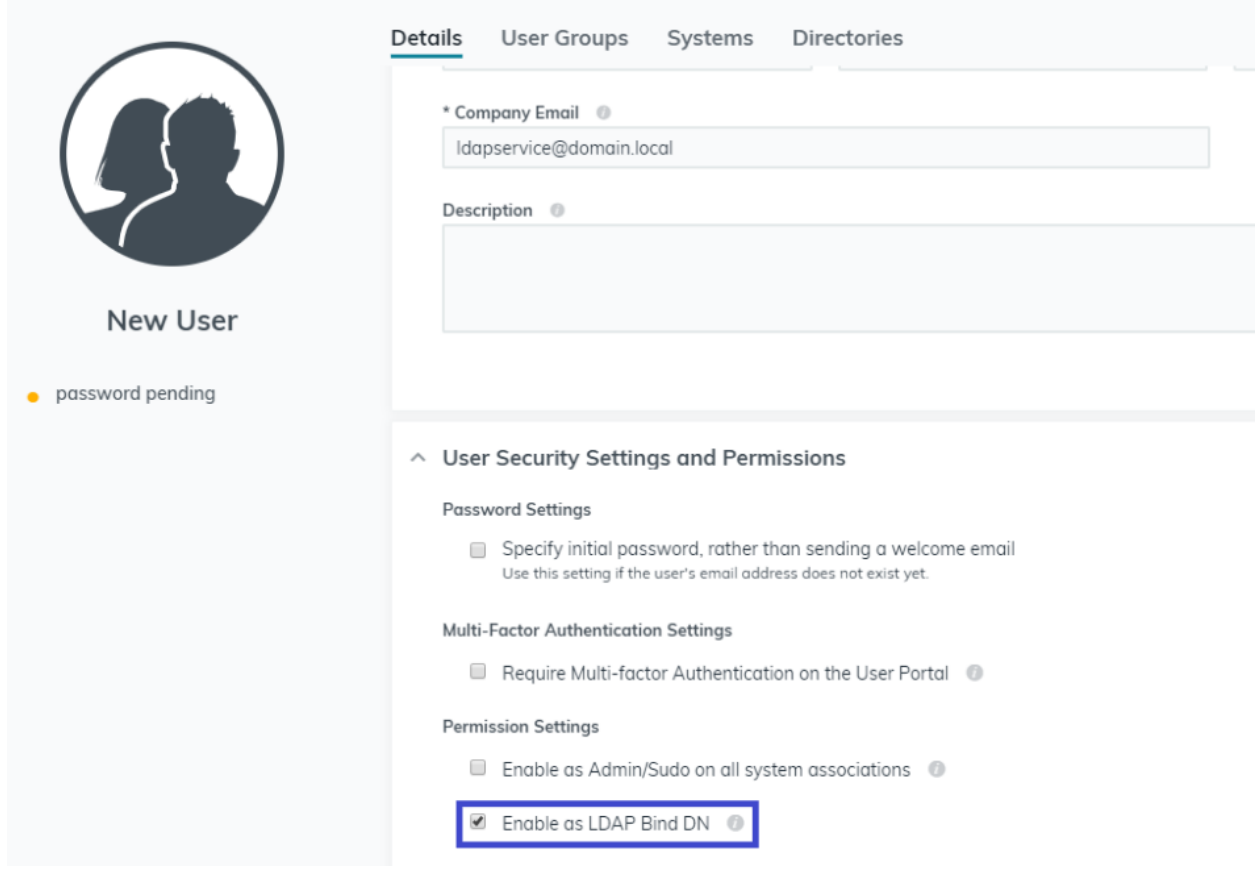

Install the Broker on Windows server 2012 or higher and use CLEAR credentials and JC credentials. JC credentials needs to be listed without the ldap name, in our example: '*ldapservice*' without the domain name.

## **AgentP enrollment and network authentication:**

For AgentP enrollment and network connection without AgentP (credentials) use the following syntax: 'usename@domain.local' or 'domain.local\username'

With AgentP use certificate or MSCHAPv2 (for credentials).

Without AgentP, please make sure to configure the network interfaces for TTLS, based on the following KBs:

[Configure Windows wireless network interface for 802.1X authentication using EAP-TTLS](https://support.portnox.com/a/solutions/articles/8000081513) [Configure Windows wired network interface for 802.1X authentication using EAP-TTLS](https://support.portnox.com/a/solutions/articles/8000081514)